# お子さんが好きなこと・興味のあること を調査する

# 1.このステップの説明

このステップでは、お子さんが今好きなことや興味のあることについて調べ ます。方法はアンケート調査です。

この冊子に付いているアンケートをお子さんに渡し、記入してもらいます。 ※ここで調べたものは、今後お子さんと会話をする時に、その内容として使用 します。

# 2.必要なもの

アンケート用紙(この冊子の最後に付いています)

# 3.調査の方法

- ①「現在好きなことや興味があることについて」のアンケートを書いてほし い旨をお子さんに伝え、用紙を渡します。アンケートは家で記入して、翌 日学校に持ってくるように伝えます。
- ②翌日、アンケートを回収します。お子さんにアンケートを提出するように 声をかけてください。提出したアンケートが記入してあるかどうか確認し ます。
	- ※もし記入していなかった場合は、アンケートを書いてくるように再度伝 え、用紙を渡してください。

記入されたアンケートを回収できたら、このステップは終了です。

アンケート用紙

#### 年 ねん くみ なまえ<br>組 名前

これから、今あなたが「好 す なこと」や「興 味 きょうみ のあること」について質 問 しつもん します。 ①から⑥の質 問 しつもん をよんで、あなたの答えをかいてください。

①家 いえ であそぶとき、なにをしてあそびますか?

**②すきな食べものはなんですか?** 

③すきなゲームはなんですか?

 $\overline{a}$ 

④すきな本 ほん ・マンガはなんですか?

⑤よくみるテレビ番組 ばんぐみ はなんですか?

⑥今 、興味 きょうみ があることはどんなことですか? いま

これでアンケートはおわりです。

。<br>書きおわったら、学校の先生にわたしてください。

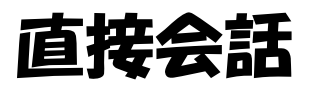

### 1.「直接会話」についての説明

このステップではお子さんと先生の2人で会話を行います。会話は、お子さんと先生が二 人だけになれる静かな教室で行います。

ここでは、お子さんが今の段階でどれくらい先生と話ができるかを調べます。会話は IC レコーダーを使って録音します。録音した音声データは、1 回会話を行うごとに送信してく ださい(詳しくは別紙 データの送信方法をご覧ください)。

また、会話中にジェスチャーやうなずきなどの動作が見られるかどうかも調べます。こち らは毎回の会話後、記録用紙に記入します。

直接会話は日を変えて3回行います。1週間の中で任意の3日を選び行ってください。

#### 2.用意する物・場所

・IC レコーダー

会話を録音します。お子さんに見えないように使用します。

・記録用紙

ジェスチャーやうなずきなどの動作が見られたか記録します。

この冊子の最後についています。

・校内の部屋

誰もいなくて周囲も静かな部屋を使用します。

お子さんの緊張感を軽減するためと、録音した音声を聞き取りやすくするためです。

3.「直接会話」の実施方法 ※次のページの〈教室内の配置図〉を参考にしてください。

①「2.用意する物・場所」に従って必要な物と場所を準備します。

②用意した部屋にお子さんと 2 人で入室します。

#### ③IC レコーダーのスイッチを入れ、録音を開始します。

 ※IC レコーダーは、ハンカチなど薄い布で隠すか、先生の服のポケットに入れ、お子さんに見え ないようにします(お子さんの緊張感を軽減するためです)。

④お子さんと 5 分~10 分程度会話をします。

 ※話題はアンケートで調べた「お子さんの好きなこと、興味があること」を参考にして ください。予めアンケートの内容を確認しておいてください。

※話すことをお子さんに強要しないようにしてください。

(お子さんが話さなくても IC レコーダーでの録音は行ってください。)

⑤会話が終わったら IC レコーダーを止めます。

⑥会話中のお子さんの様子を記録用紙に記入します。記入は会話終了後、お子さんがいな いところで行ってください。

⑦録音した音声データを送信します(別紙 データの送信方法を参照してください)。

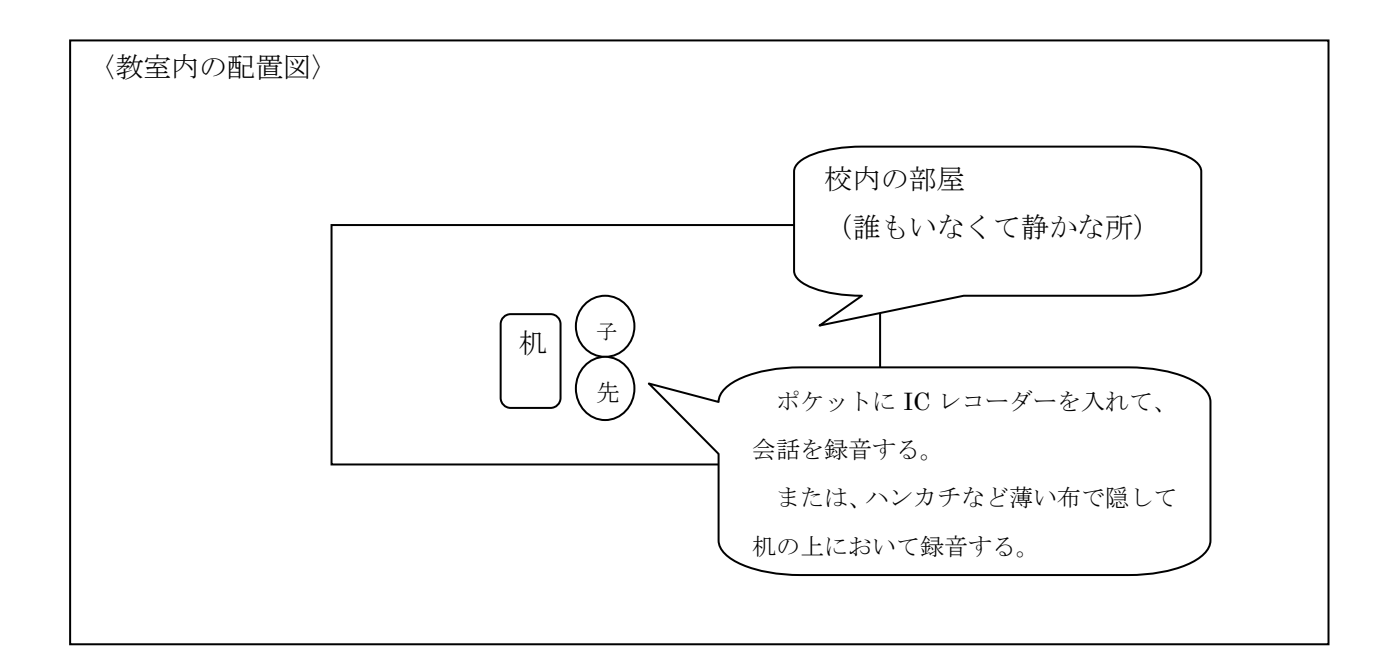

①~⑦の手順で、日を変えて 3 回記録をとります。 3 回分の音声記録と用紙による記録をとることができたらこのステップは終了です。

# 直接会話 記録用紙

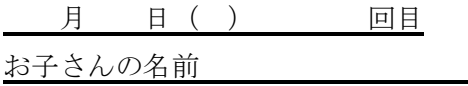

会話中のお子さんの様子に関して質問をします。左側の質問文をよみ、右側の (1)あては まる (2)少しあてはまる (3)あまりあてはまらない (4)あてはまらない の中から、最も 適当なものの数字に○をつけてください。

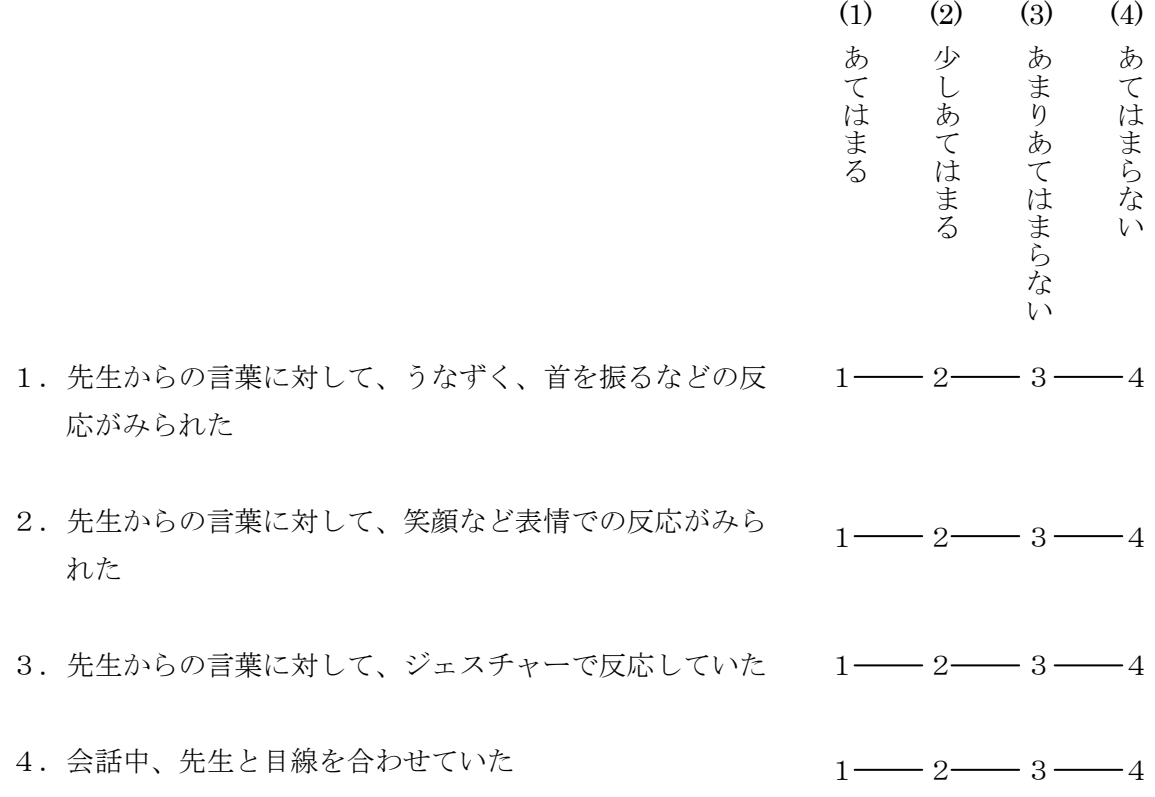

◎その他、会話中のお子さんの様子に関してお気づきの点がありましたら記入してください。

# ビデオレターの交換 (お子さん 1 人で撮影)

### 1.ビデオレターの交換についての説明

このステップでは、お子さんと先生の間でビデオレターの交換をします。 基本的な流れは次の通りです。ビデオレターの交換は繰り返し行います。また、撮影された ビデオは、毎回、送信していただきます(詳しくは別紙 データの送信方法をご覧ください)。

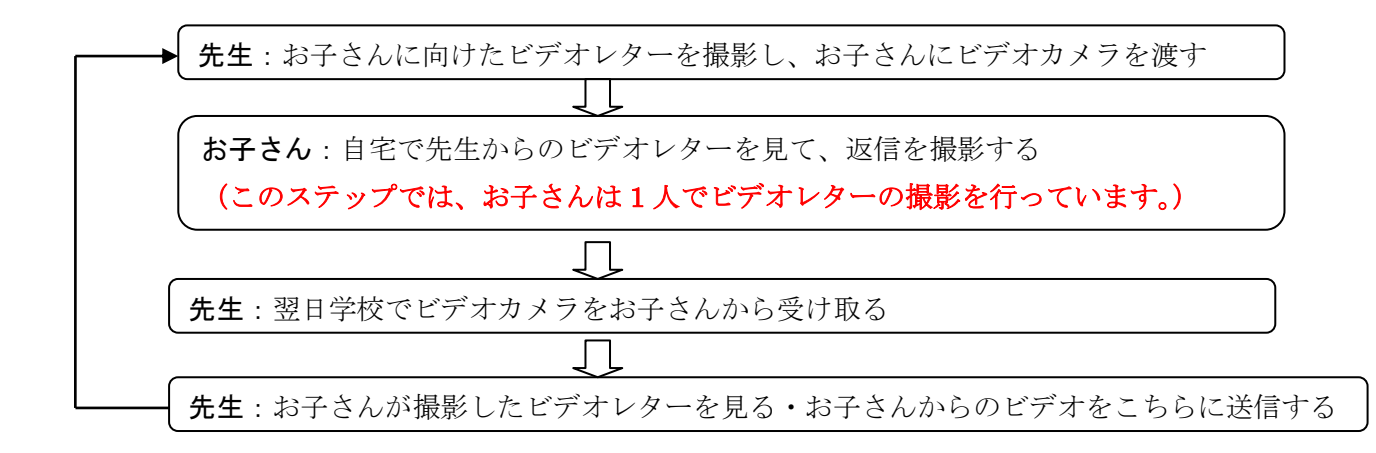

ビデオレターの交換は1週間に2回のペースで行います。詳しくは、「6. ビデオレター 交換のスケジュール」をご覧ください。

# 2.用意する物

・ビデオカメラ

※ビデオレターを撮影したビデオカメラ自体を渡してビデオレターの交換を行います。

# 撮影したビデオはインターネットを使用して送受信するため、ビデオの撮影では1番 低い画質に設定し、できる限り動画のデータ量が軽くなるようにしてください。

#### 3.ビデオレターの撮影場所

・他の人がいない静かな部屋(校内の空き教室など) ※他の人の姿や声がビデオに入らないようにするために、人のいない静かな部屋で撮影します。

# 4.ビデオレターの撮影方法

①ビデオカメラを起動させ、自分の顔が映るように調整します。 ※次ページの図「ビデオ撮影の方法」及び「ビデオの画面」を参照してください。

②ビデオに他の人の姿や声が入らないことを確認します。

③お子さんへのビデオレターを撮影します。

※撮影時間は2分程度です。

※話題はステップ 1 で調べた「お子さんが好きなこと、興味があること」を中心にし ます。

④撮影が終わったら、撮影した映像が録画されていることを確認してください。

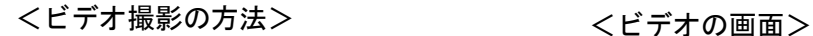

自分にカメラを向 けて撮影する

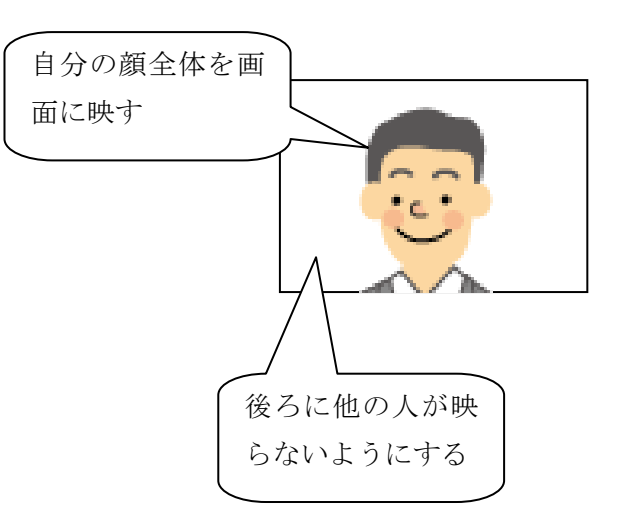

# 5.ビデオレターの交換手順

①「4.ビデオレターの撮影方法」に従って、お子さんへのビデオレターを撮影します。

②撮影したビデオレターをビデオカメラごとお子さんにわたします。この時、以下の3点 をお子さんに伝えてください。

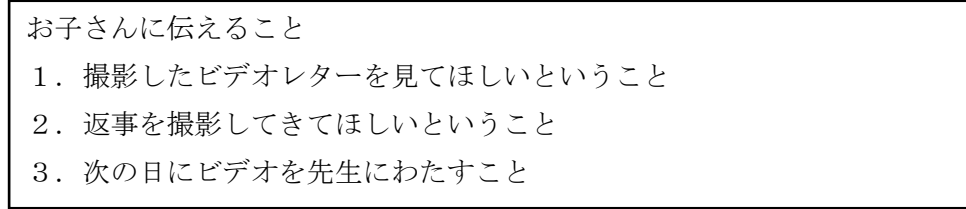

③翌日、お子さんからビデオを受け取ります。

④お子さんからのビデオレターが撮影されているかどうか確認します。撮影されていたら ビデオを見ます。(この手順はお子さんのいない所で行います。)

※このステップでは、お子さんが 1 人でビデオレターの撮影を行っています。

⑤「先生からお子さんへのビデオ」と「お子さんから先生へのビデオ」を送信します(別 紙 データの送信方法を参照してください)。

⑥再び「4.ビデオレターの撮影方法」に従ってお子さんへのビデオレターを撮影し、お 子さんにビデオをわたします。

- ※お子さんからのビデオレターが撮影されていた場合、話題はお子さんからのビデオレ ターの内容に関わるものにします。
- ※ビデオのバッテリーが少なくなってきたら、充電してからお子さんに渡してください。

撮影したビデオは、削除せずに、できる限り残しておいてください。メモリーが足 りない場合は、送信し終わった古いビデオから削除してください。

# 6.ビデオレター交換のスケジュール

ビデオレターの交換は「先生が撮影してビデオをわたす→お子さんから受け取ったビデオ を見る・ビデオを送信する」を 1 回とし、繰り返し行います。ビデオレターの交換は以下の スケジュールで行ってください。

○ビデオレターの交換スケジュール・・・・1週間の中で2回

# 7.このステップの終了基準

このステップは、お子さんから安定して発話がみられるようになるまで続けます。次のス テップに進む時には、こちらから連絡いたします。

# ビデオレターの交換 (ご家族の方が撮影)

# 1.ビデオレターの交換についての説明

このステップでは、お子さんと先生の間でビデオレターの交換をします。基本的な流れは 次の通りです。ビデオレターの交換は繰り返し行います。また、毎回、撮影されたビデオを 送信していただきます(詳しくは別紙 データの送信方法をご覧ください)。

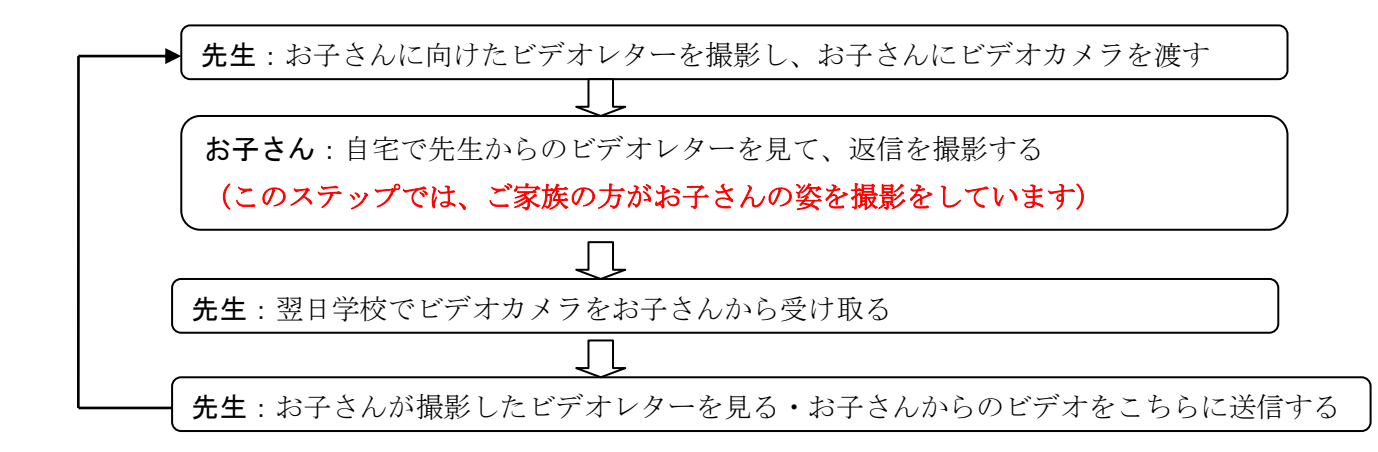

ビデオレターの交換は1週間に2回のペースで行います。詳しくは、「6. ビデオレター 交換のスケジュール」をご覧ください。

#### 2.用意する物

・ビデオカメラ

※ビデオレターを撮影したビデオカメラ自体を渡してビデオレターの交換を行います。

撮影したビデオはインターネットを使用して送受信するため、ビデオの撮影では1番 低い画質に設定し、できる限り動画のデータ量が軽くなるようにしてください。

# 3.ビデオレターの撮影場所

・他の人がいない静かな部屋(校内の空き教室など) ※他の人の姿や声がビデオに入らないようにするために、人のいない静かな部屋で撮影します。

# 4.ビデオレターの撮影方法

①ビデオカメラを起動させ、自分の顔が映るように調整します。 ※次ページの図「ビデオ撮影の方法」及び「ビデオの画面」を参照してください。

②ビデオに他の人の姿や声が入らないことを確認します。

③お子さんへのビデオレターを撮影します。

※撮影時間は2分程度です。

※話題は事前にアンケートで調べた「お子さんが好きなこと、興味があること」を中心 にします。

④撮影が終わったら、撮影した映像が録画されていることを確認してください。

<ビデオ撮影の方法> <ビデオの画面>

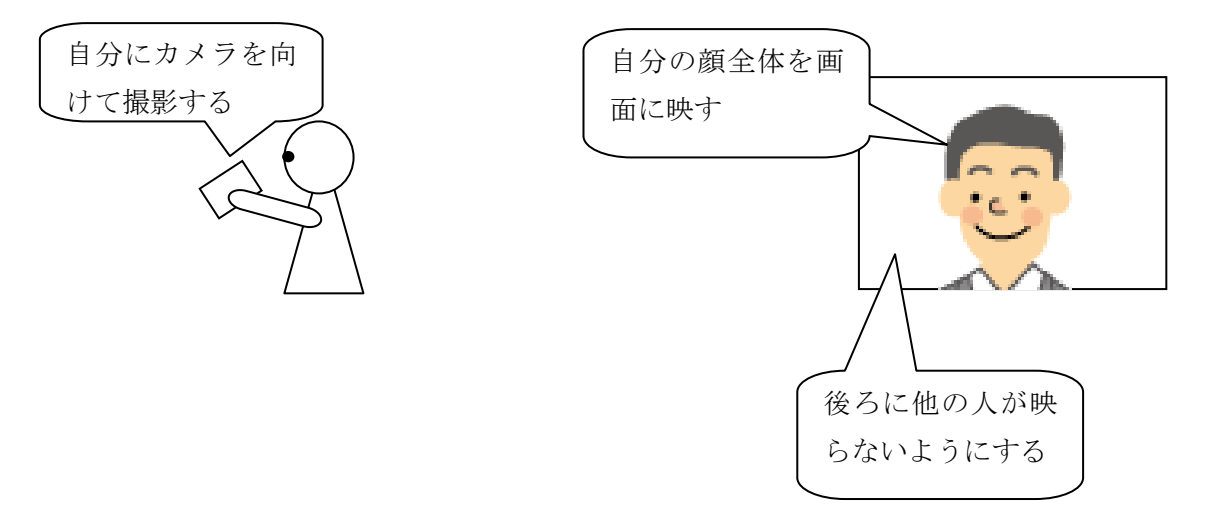

# 5.ビデオレターの交換手順

①「4.ビデオレターの撮影方法」に従って、お子さんへのビデオレターを撮影します。

②撮影したビデオレターをビデオカメラごとお子さんにわたします。この時、以下の3点 をお子さんに伝えてください。

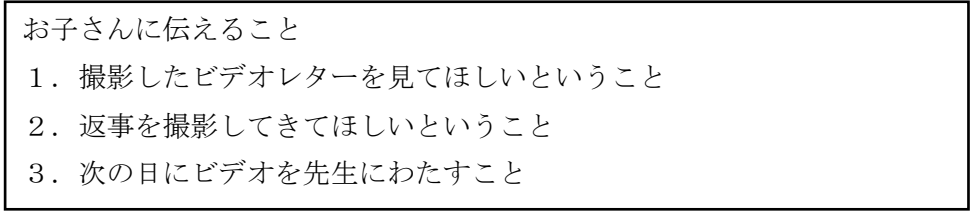

③翌日、お子さんからビデオを受け取ります。

④お子さんからのビデオレターが撮影されているかどうか確認します。撮影されていたら ビデオを見ます。(この手順はお子さんのいない所で行います。)

※このステップでは、お子さんが 1 人でビデオレターの撮影を行っています。

# ⑤「先生からお子さんへのビデオ」と「お子さんから先生へのビデオ」を送信し ます(別紙 データの送信方法を参照してください)。

- ⑥再び「4.ビデオレターの撮影方法」に従ってお子さんへのビデオレターを撮影し、お 子さんにビデオをわたします。
	- ※お子さんからのビデオレターが撮影されていた場合、話題はお子さんからのビデオレ ターの内容に関わるものにします。
	- ※ビデオのバッテリーが少なくなってきたら、充電してからお子さんに渡してください。

撮影したビデオは、削除せずに、できる限り残しておいてください。メモリーが足 りない場合は、こちらに送信し終わった古いビデオから削除してください。

# 6.ビデオレター交換のスケジュール

ビデオレターの交換は「先生が撮影してビデオをわたす→お子さんから受け取ったビデオ を見る・ビデオを送信する」を 1 回とし、繰り返し行います。ビデオレターの交換は以下の スケジュールで行ってください。

○ビデオレターの交換スケジュール・・・・1週間の中で2回

# 7. このステップの終了基準

このステップは、お子さんから安定して発話がみられるようになるまで続けます。次のス テップに進む時には、こちらから連絡いたします。

# ビデオレターの交換 (ご家族の方と対話形式で撮影)

# 1.ビデオレターの交換についての説明

このステップでは、お子さんと先生の間でビデオレターの交換をします。基本的な流れは 次の通りです。ビデオレターの交換は繰り返し行います。また、毎回、撮影されたビデオを 送信していただきます(詳しくは別紙 データの送信方法をご覧ください)。

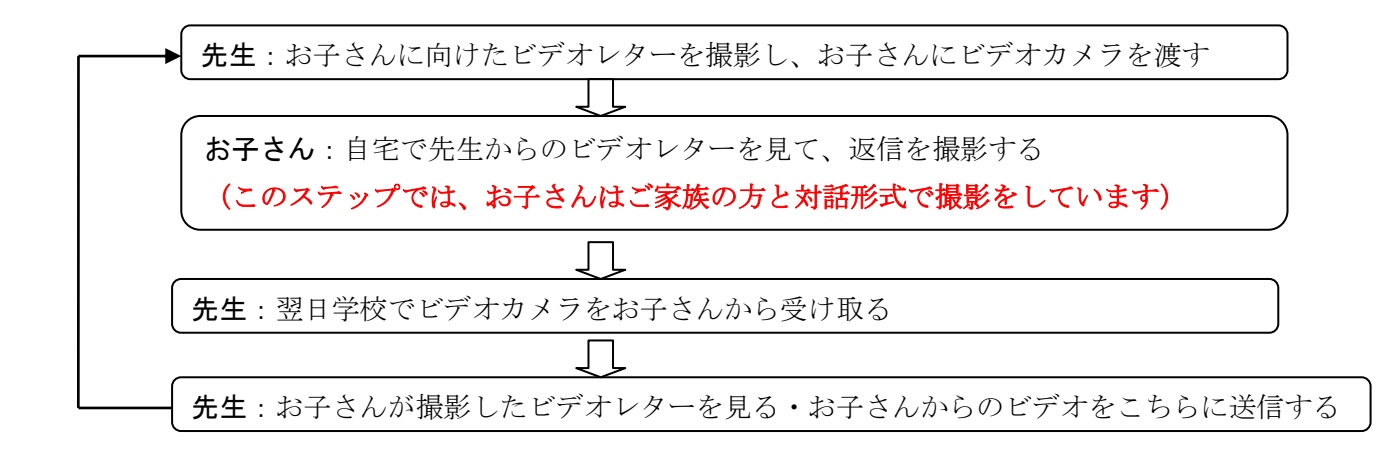

ビデオレターの交換は1週間に2回のペースで行います。詳しくは、「6. ビデオレター 交換のスケジュール」をご覧ください。

#### 2.用意する物

・ビデオカメラ

※ビデオレターを撮影したビデオカメラ自体を渡してビデオレターの交換を行います。

撮影したビデオはインターネットを使用して送受信するため、ビデオの撮影では1番 低い画質に設定し、できる限り動画のデータ量が軽くなるようにしてください。

# 3.ビデオレターの撮影場所

・他の人がいない静かな部屋(校内の空き教室など) ※他の人の姿や声がビデオに入らないようにするために、人のいない静かな部屋で撮影します。

# 4.ビデオレターの撮影方法

①ビデオカメラを起動させ、自分の顔が映るように調整します。 ※次ページの図「ビデオ撮影の方法」及び「ビデオの画面」を参照してください。

②ビデオに他の人の姿や声が入らないことを確認します。

③お子さんへのビデオレターを撮影します。

※撮影時間は2分程度です。

※話題は事前にアンケートで調べた「お子さんが好きなこと、興味があること」を中心 にします。

④撮影が終わったら、撮影した映像が録画されていることを確認してください。

<ビデオ撮影の方法> <ビデオの画面>

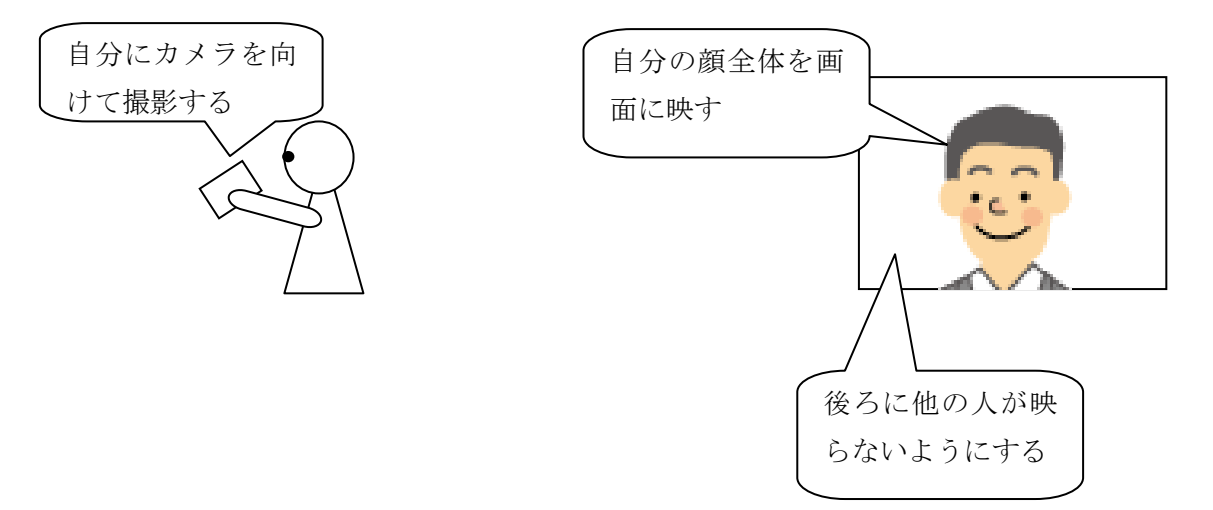

# 5.ビデオレターの交換手順

①「4.ビデオレターの撮影方法」に従って、お子さんへのビデオレターを撮影します。

②撮影したビデオレターをビデオカメラごとお子さんにわたします。この時、以下の3点 をお子さんに伝えてください。

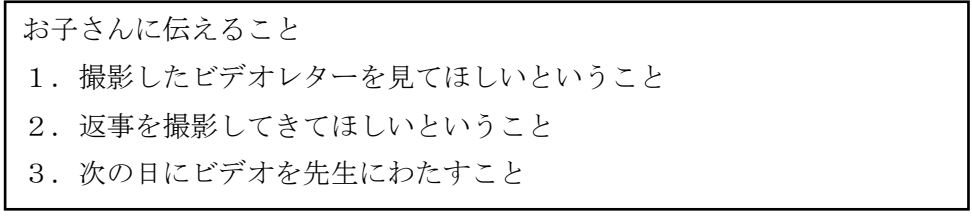

③翌日、お子さんからビデオを受け取ります。

④お子さんからのビデオレターが撮影されているかどうか確認します。撮影されていたら ビデオを見ます。(この手順はお子さんのいない所で行います。)

※このステップでは、お子さんが 1 人でビデオレターの撮影を行っています。

# ⑤「先生からお子さんへのビデオ」と「お子さんから先生へのビデオ」を送信し ます(別紙 データの送信方法を参照してください)。

- ⑥再び「4.ビデオレターの撮影方法」に従ってお子さんへのビデオレターを撮影し、お 子さんにビデオをわたします。
	- ※お子さんからのビデオレターが撮影されていた場合、話題はお子さんからのビデオレ ターの内容に関わるものにします。
	- ※ビデオのバッテリーが少なくなってきたら、充電してからお子さんに渡してください。

撮影したビデオは、削除せずに、できる限り残しておいてください。メモリーが足 りない場合は、こちらに送信し終わった古いビデオから削除してください。

# 6.ビデオレター交換のスケジュール

ビデオレターの交換は「先生が撮影してビデオをわたす→お子さんから受け取ったビデオ を見る・ビデオを送信する」を 1 回とし、繰り返し行います。ビデオレターの交換は以下の スケジュールで行ってください。

○ビデオレターの交換スケジュール・・・・1週間の中で2回

# 7. このステップの終了基準

このステップは、お子さんから安定して発話がみられるようになるまで続けます。次のス テップに進む時には、こちらから連絡いたします。

# Skype(スカイプ)のダウンロード・ インストール・設定

### 1. このステップの説明

このステップでは、パソコンに「Skype(スカイプ)」というソフトのダウンロート及び インストールをします。「Skype」はこの後から行うビデオチャットによる会話の際に使用 します。ここでは、Skype を使用できるようにセッティングしていきます。

#### 2.Skype の説明

Skype とは、パソコンとインターネット回線を利用して電話ができる機能です。カメラを つなぐことで、ビデオチャットもできます。お互いに Skype を使用しての通話は無料で行 うことができます。(インターネット回線の利用料はかかります。)

#### 3.必要なもの

- ・インターネットに接続されたパソコン
- ・PCメールアドレス

(※後ほど通話相手を検索・登録するときに使用するため、相手にお伝えする必要があります。)

# 4.Skype のダウンロードとインストール、アカウントの設定

パソコンに Skype のソフトをダウンロードします。この冊子に付いている「資料 Skype のダウンロード・インストール・設定方法」を参考にして、ソフトのダウンロード、インス トールおよびアカウントの設定を行ってください。

(アカウントとは、Skype を利用する時の利用権のことです。アカウントを設定することで、 Skype が使用できるようになります。)

# 5.登録に使用したメールアドレス、Skype 名、表示名の交換

アカウントの設定が終了しましたら、お互いのメールアドレス、Skype 名、表示名を交換 します。これらの情報は、次のステップで必要になります。詳しくは、この資料の〈アカウ ントの設定が終了したら〉の項目をご覧ください。

# 資料 Skype のダウンロード・インストール・設定方法

# 必要なもの・・・メールアドレス

(ダウンロードもしくはインストールの途中で、メールアドレスの入力を求められますので、お持ちの メールアドレスを入力してください。)

# <Skype のダウンロード方法>

①インターネットで Skype のダウンロード画面を表示します。

<http://www.skype.com/intl/ja/download/skype/windows/>にアクセスしてくだ さい。

または「スカイプ」で検索して表示することも可能です。

# ②(「ダウンロード」を選び、)「今すぐダウンロード」をクリックする

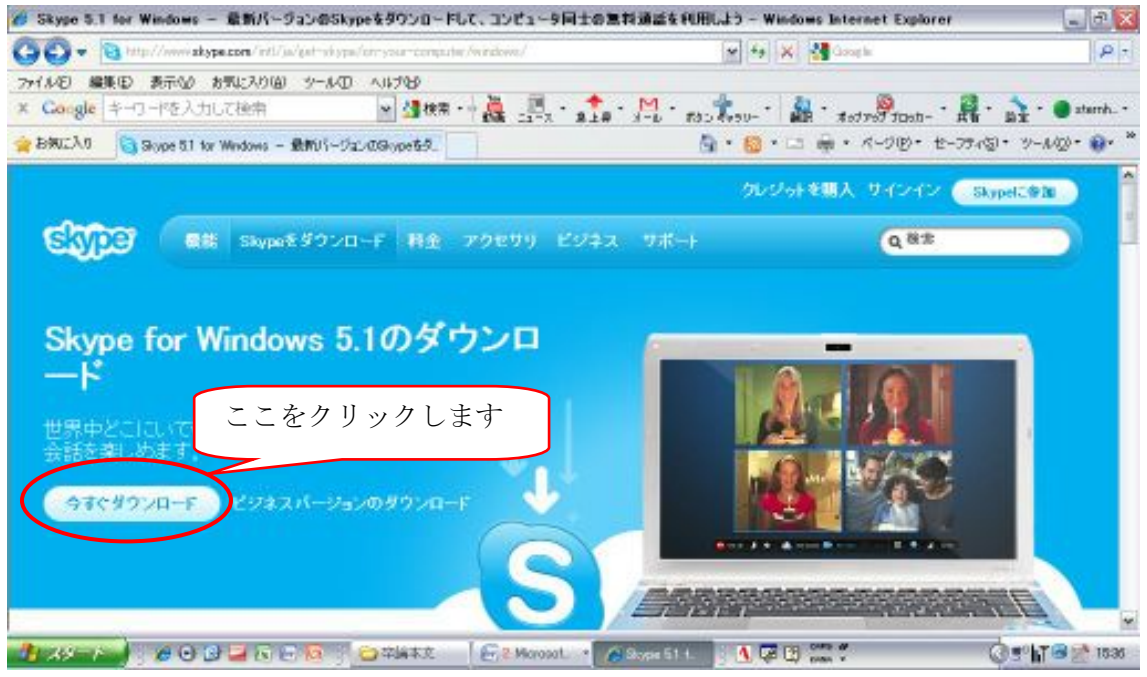

※この時、下の図の○で囲んだ部分が画面に出てきましたら、○で囲んだ部分

をおして、「ファイルのダウンロード」を選択してください。(表示されない場合もありま す。)

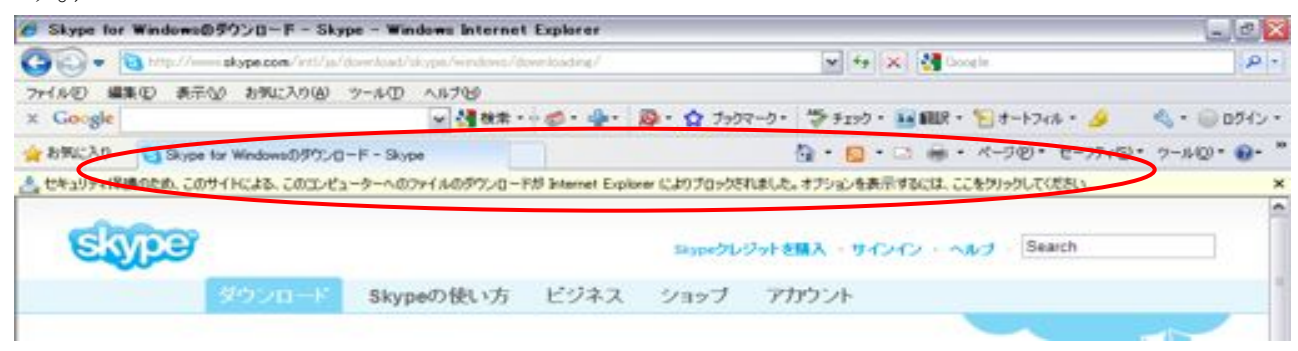

③ダウンロードをする

④「実行」をクリックする

<Skype のインストール(ダウンロードに引き続き行います) >

①「同意してインストール」をおします。

②「完了」をクリックすると、アカウント(Skype を利用する際の利用権)の作成画面へ 移ります。

※アカウント作成画面に移りましたら、引き続き、アカウントの作成に移りま す。

<アカウントの作成>

①「新規アカウントの作成」画面で、『表示名』『Skype 名』『パスワード』を決めて入力し ます。(表示名や Skype 名は特に指定はありませんが、入力した名前がすでに使用されて いる場合は、変更を求められます。)

※表示名、Skype 名、パスワードは忘れないようにメモをとってください。

②「Skype へようこそ」画面で、『Skype 名』『パスワード』を入力し、「サインイン」をお します。この時、「自動的にログインをする」にチェックを入れてください。(前にある小 さな□を押すとチェックが入ります。)

※「初期設定」の画面が表示された場合には、「この画面を閉じて Skype の使用 を開始する」というアイコンを選んでください。

以上の手順を行いダウンロードとインストールが完了すると、下のような画面が表示され ます。この画面が表示されたら設定は終了です。

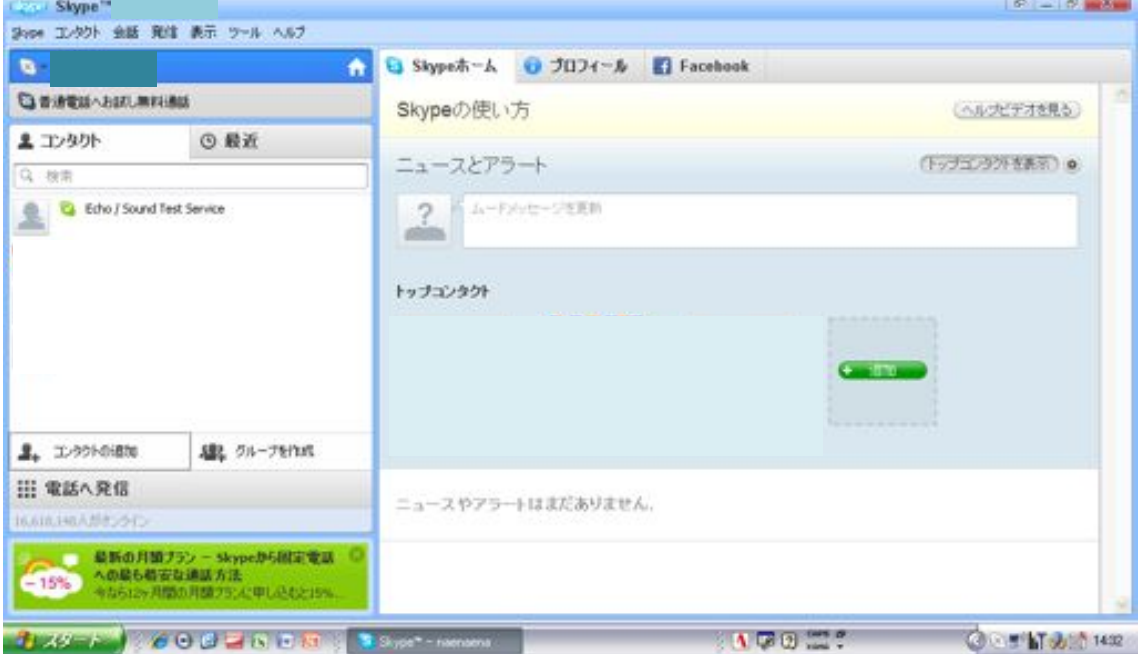

# <アカウントの作成まで終了したら>

アカウントの作成が終了しましたら、以下のことを行ってください。これらの情報は、次 のステップで必要になります。

①ご家族の方に連絡を取り、こちらの登録したメールアドレス、Skype 名、表 示名を伝える。

②お子さん側の、登録したメールアドレス、Skype 名、表示名を聞く。 (お家の方でも Skype の登録を行ってもらっています。)

この冊子には、以下の3つの設定及び確認の方法が載せてあります。①と② を順番に確認してください。

もし正しく機能しない場合には、スカイプホームページのヘルプなどをご参 照の上、確認をお願いします。それでも正常に機能しない場合は、どの部分で どのようなエラーが表示されたかをご連絡ください。よろしくお願い致します。

- ① ウェブカメラおよびマイク、スピーカーが使用できる状態にあるかどう かの確認
- ② 通話可能かどうかのテスト

# ウェブカメラ・マイク・スピーカーの設定 の確認

# **①ウェフカメラの動作確認**

1. Skype にサインインして、以下の画面を表示させます。

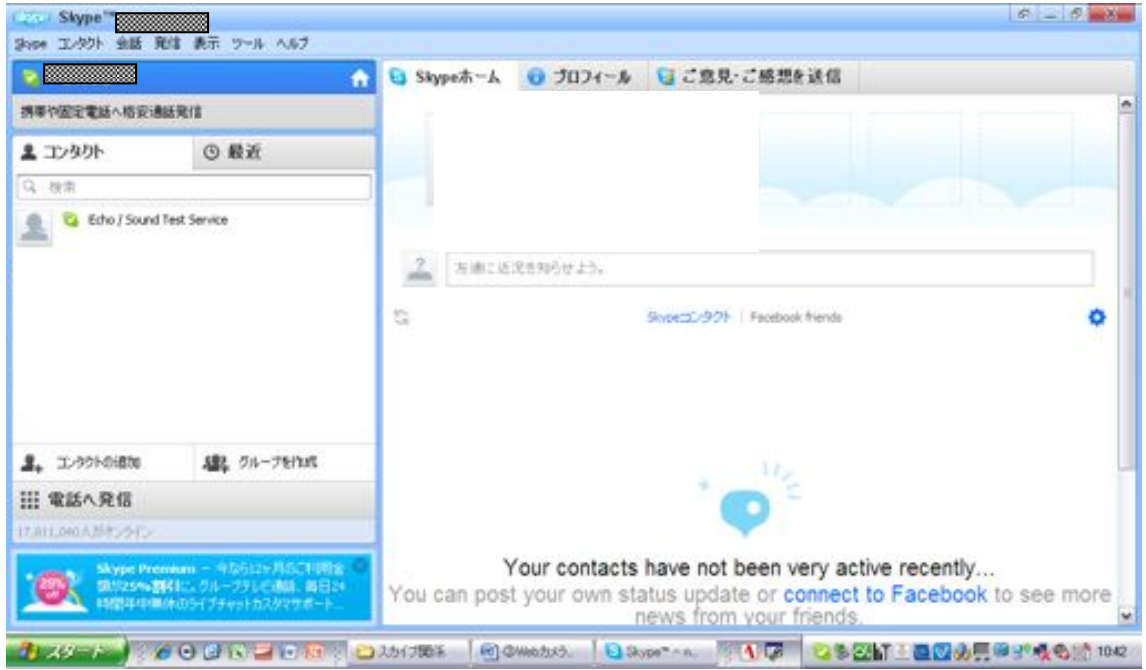

2. メニューバーで、「ツール」>「設定...」の順にクリックします。

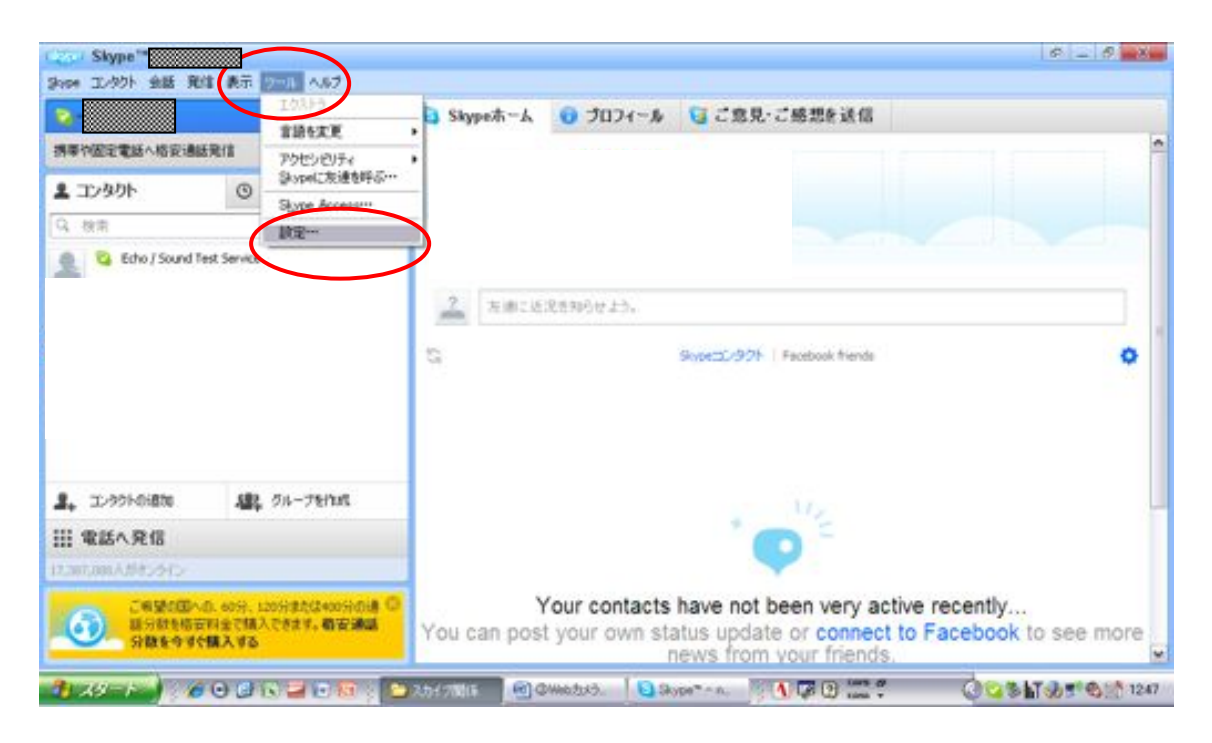

3 「一般」の「ビデオ設定」を選択します。Web カメラが接続されていると、Web カメラ からのリアルタイムの映像が表示されます。リアルタイムの映像が見える場合は、 Web カメラは正しく動作しています。

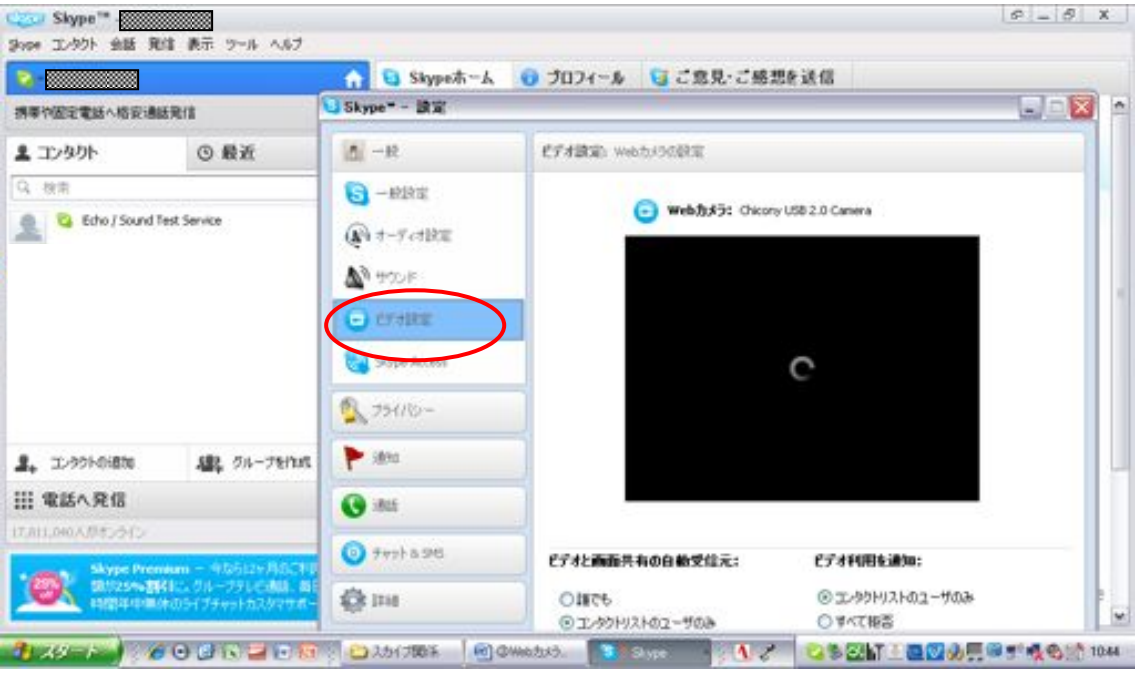

Web カメラが表示されない場合は、Skype で正しく動作していないことを意味します。 この問題が解決されないと、ビデオ通話を発信しても相手にビデオは送信されませ  $\mathcal{L}_{\circ}$ 

コンピュータに複数のカメラが接続されている場合は、ドロップダウンリストから別の Web カメラを選択できます。

必要に応じて、「Web カメラ設定」をクリックして光量、明度、コントラストなどのカメラ設 定を調整することもできます。

# ②マイク・スピーカーの動作確認

1. スカイプにサインインして、以下の画面を表示し、「Echo/Sound Test Service」をクリックします。

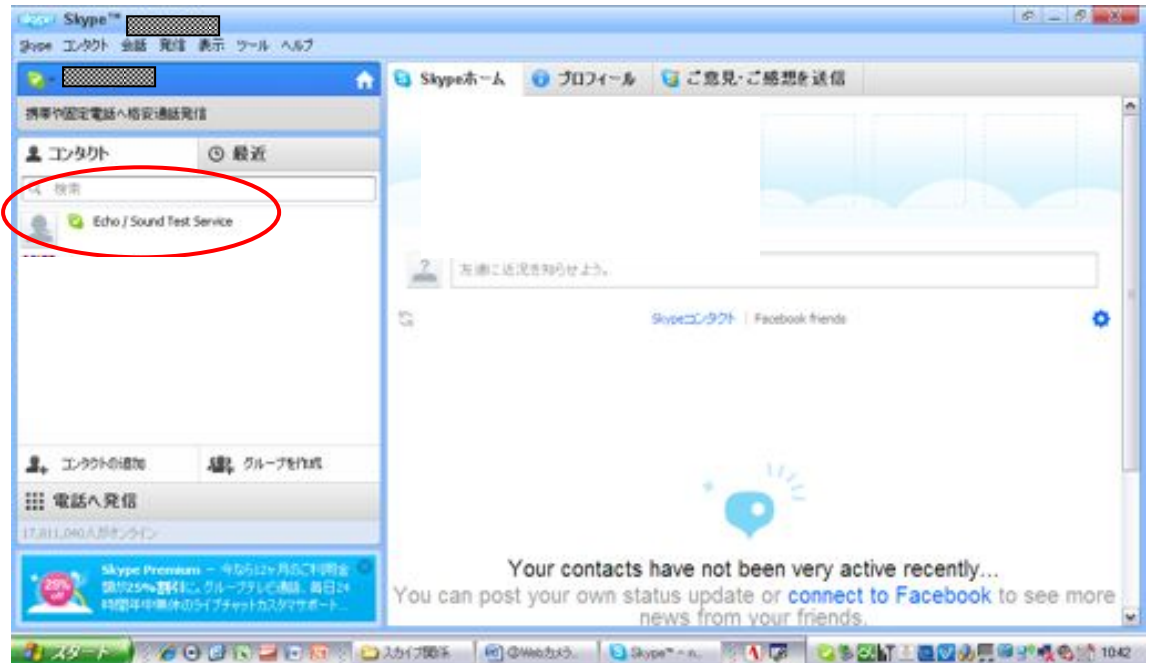

2. 「設定をチェック」をクリックします

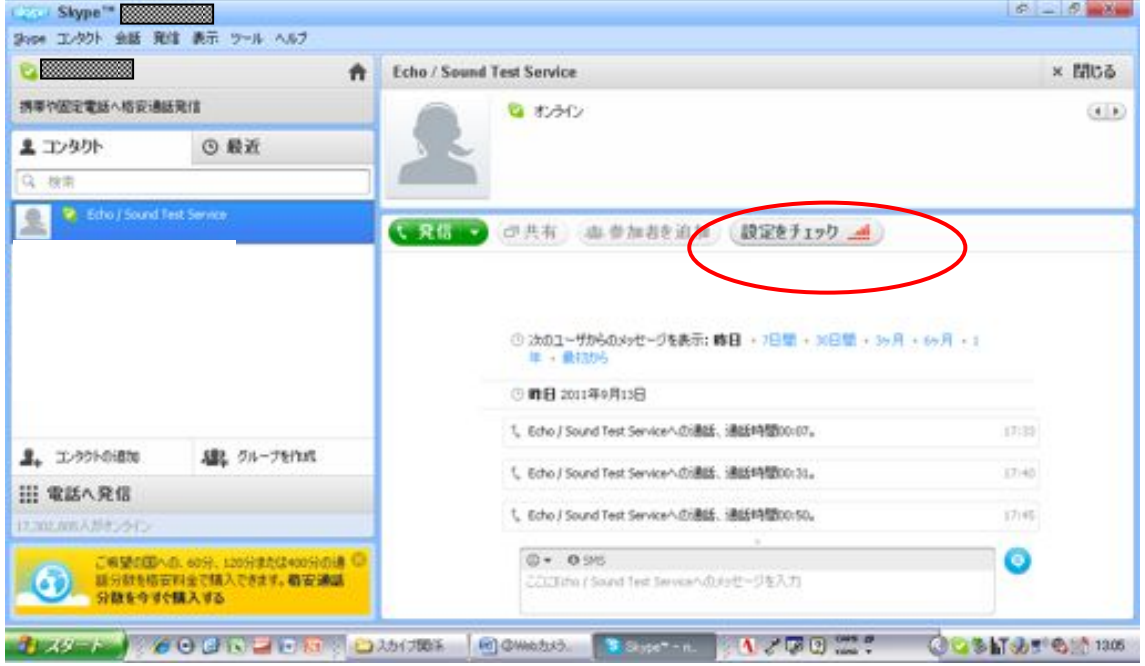

3. 「マイク」の部分をクリックします。正常に動作している場合、「マイクは 正常に動作しているようです」と表示されます。

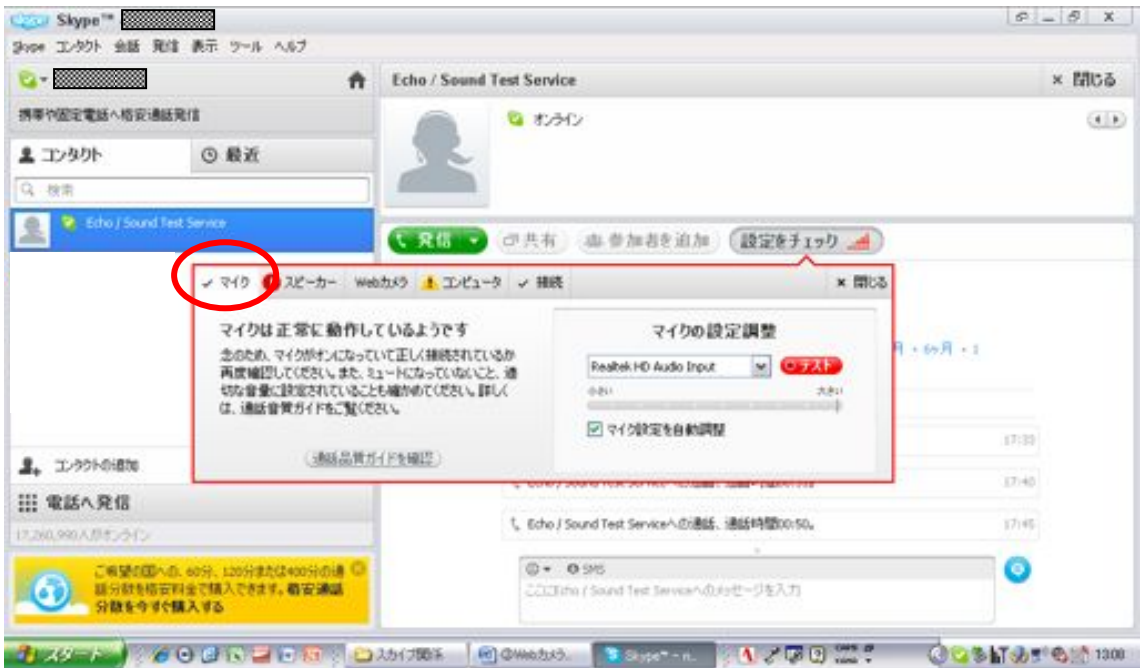

4. 次に「スピーカー」の部分をクリックします。正常に動作している場合、 「スピーカーは正常に動作しているようです」と表示されます。

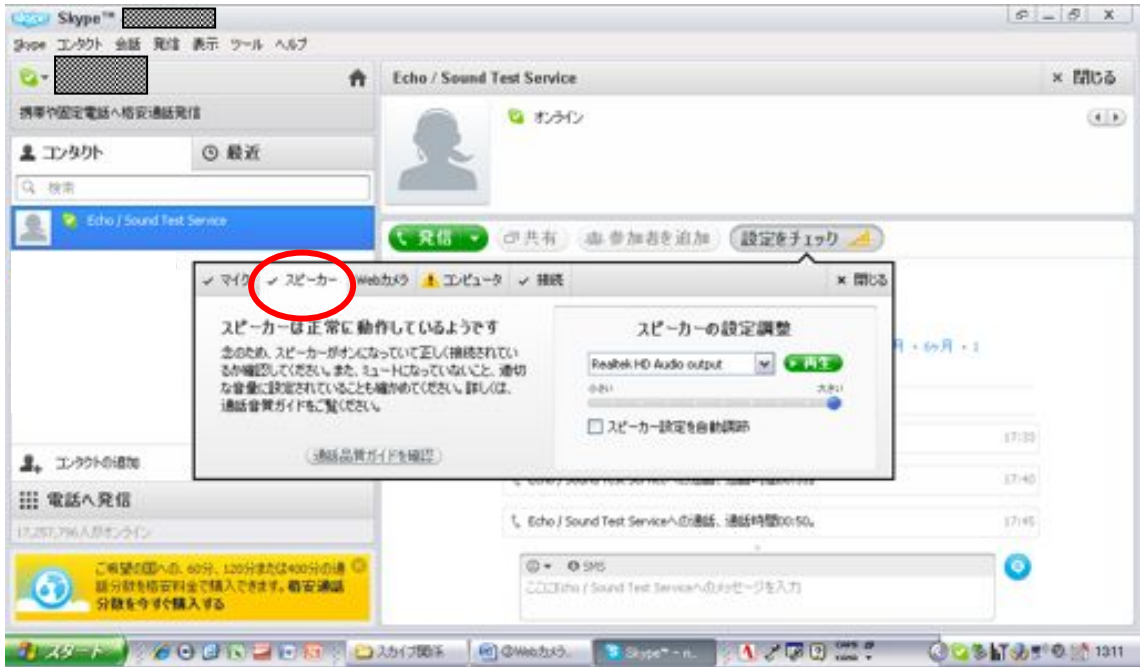

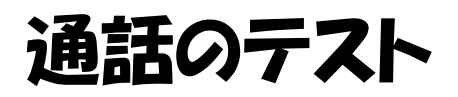

. Skype にサインインし、以下の画面を表示します。

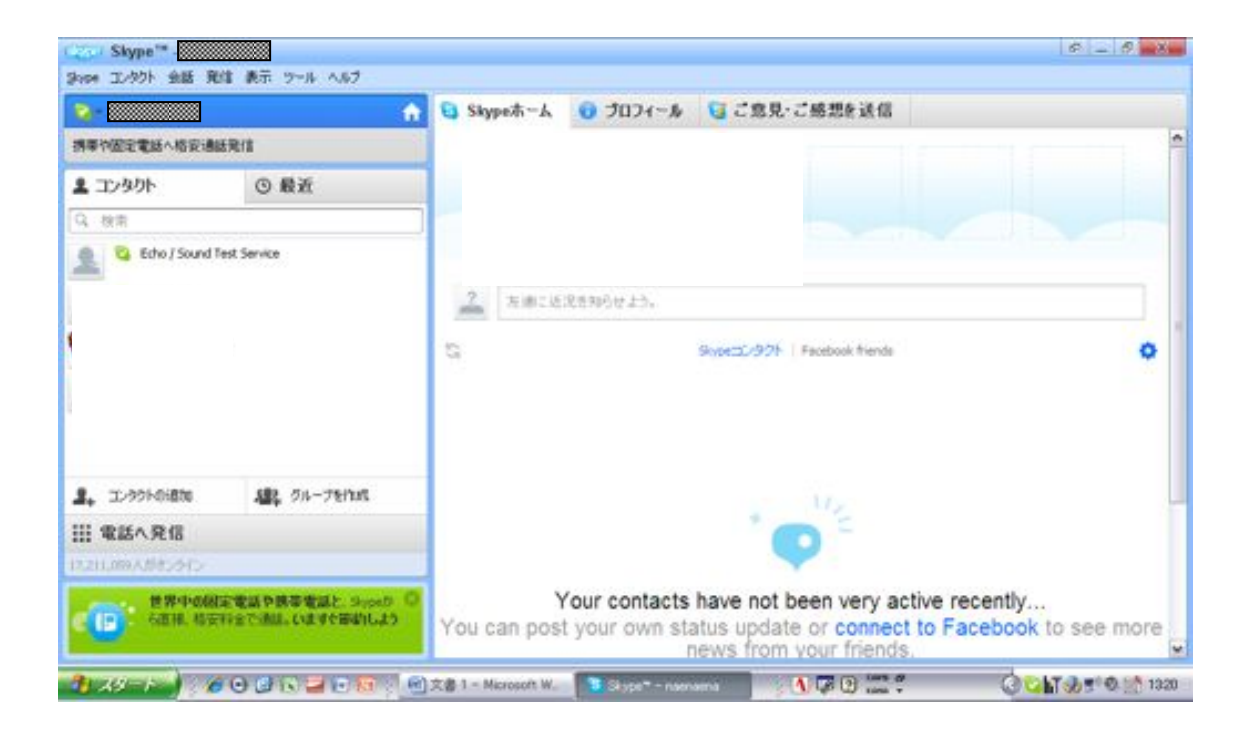

. マイク・スピーカーとも使用できる状態で、「Echo/Sound Test Service」 をクリックします。

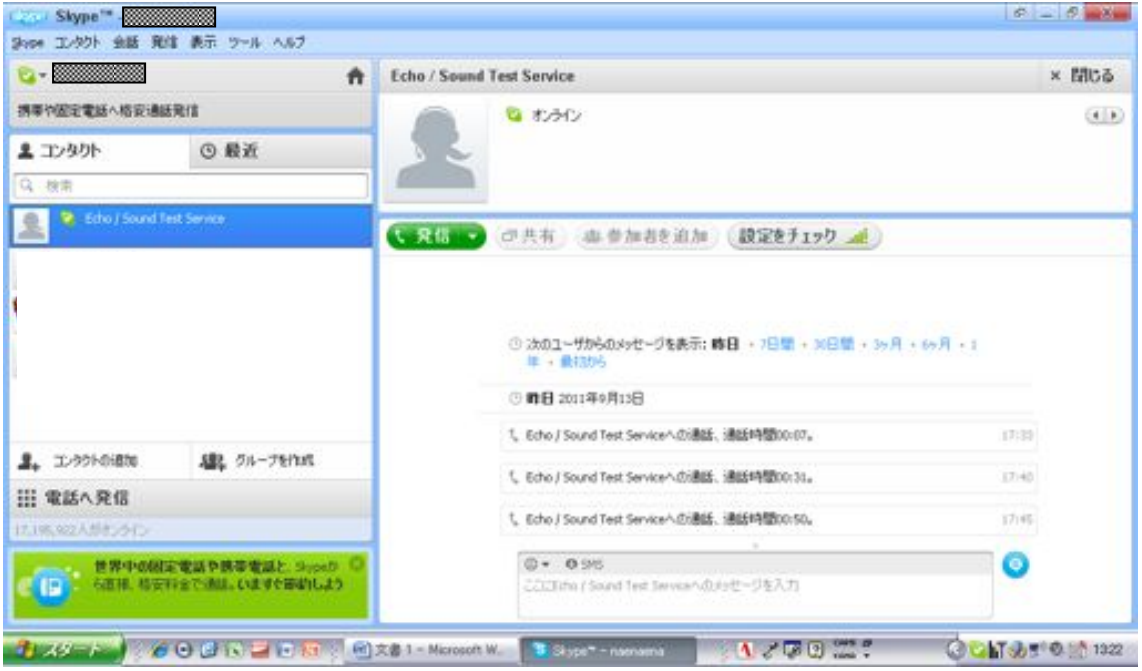

# 3. 「発信」をクリックします

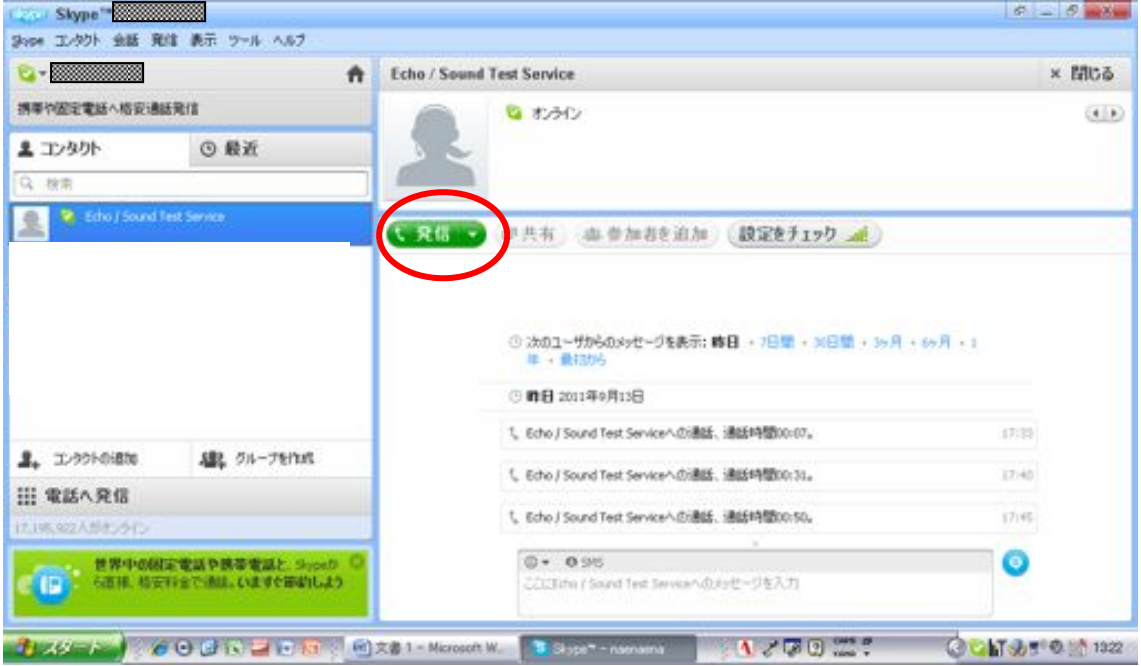

発信すると、通話テスト用の機械音声が聞こえてきます。10 秒以内でメッセ ージを残すように指示されますので、適当に話をしてください。

その後、自分が話した音声が再生されれば、正しく動作していることになり ます。